# 施肥設計システム 説明書

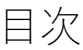

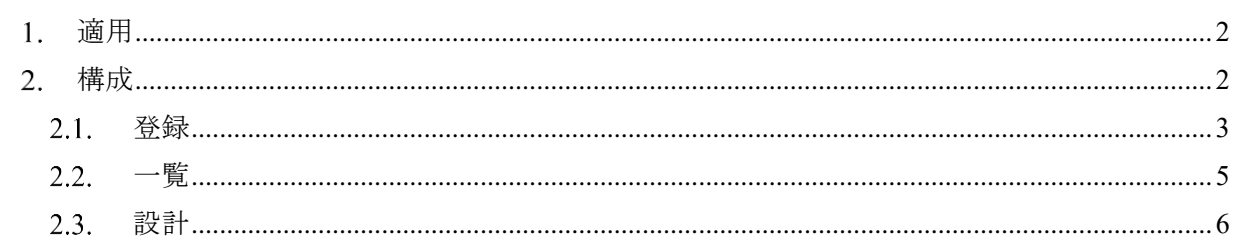

# <span id="page-2-0"></span>適用

本ドキュメントは、登録した堆肥をほ場に撒く量(施肥量)を算出するための Web アプリケー ションの操作説明資料です。

### <span id="page-2-1"></span>構成

アプリケーション下部にあるナビゲーションバーには、「ほ場」「作物」「堆肥」の登録、一覧に 遷移するボタンがあります。登録したい、または一覧を確認したい場合は、任意の項目をタップ してください。

「設計」では、作物ごとの堆肥の施肥量を計算することが出来ます。「ほ場」「作物」「堆肥」を 1 つ以上登録することで、施肥量を計算できます。

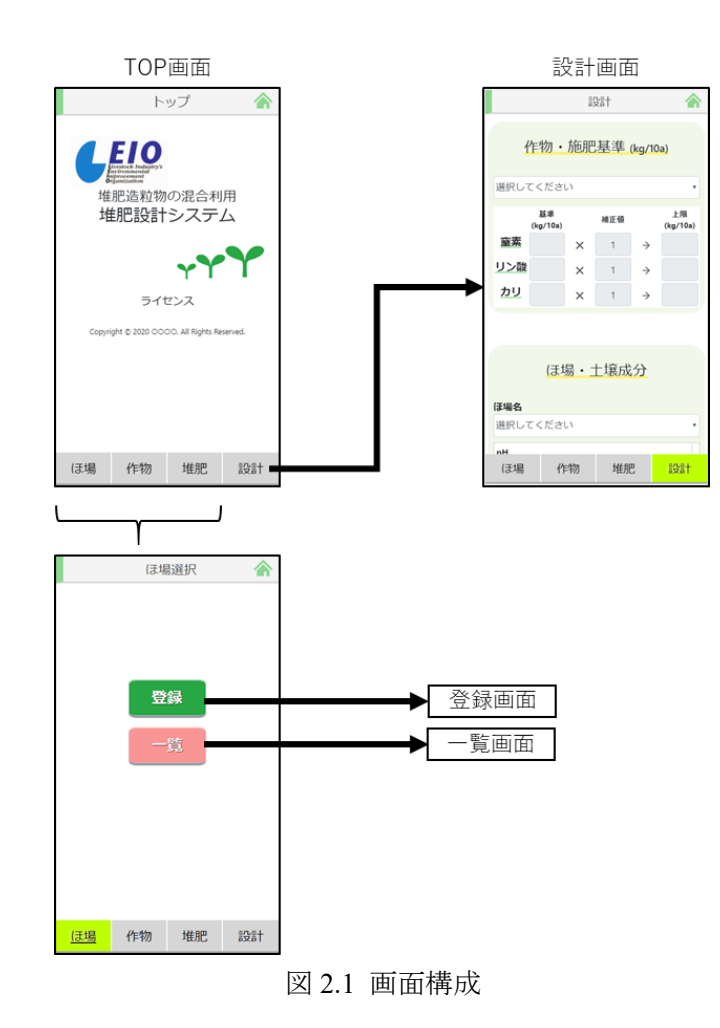

# <span id="page-3-0"></span>登録

ここでは例として、「ほ場」の登録画面を示します。すべての項目を入力または選択後、登録ボ タンを押下し、情報を登録します。登録した情報は一覧画面にて確認できます。登録時にエラー が出た個所については赤字にて警告文が示されます。エラーが出た個所の値を修正後、再度登録 ボタンを押下してください。

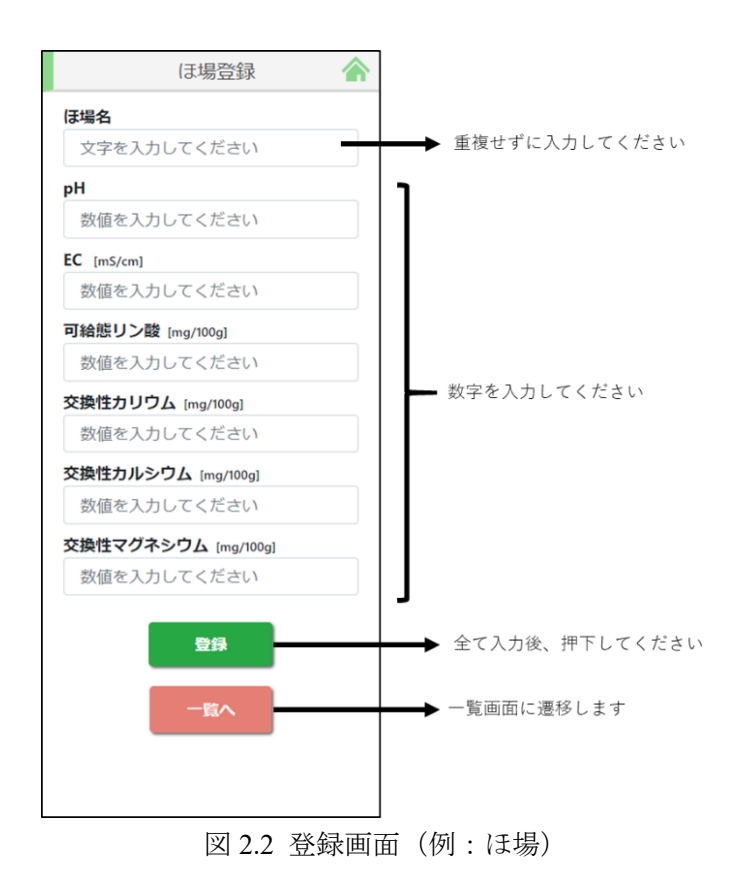

それぞれ、登録する項目を以下に示します。表で「重複不可」に〇がある項目については、こ れまで登録したものと別の名前にて登録してください。

| 種別 | 項目                 | 重複  |
|----|--------------------|-----|
|    |                    | 不可  |
| ほ場 | ほ場名                | ∩   |
|    | pH(H2O)            |     |
|    | $EC[$ mS/cm]       |     |
|    | 可給態リン酸[mg/100g]    |     |
|    | 交換性カリウム[mg/100g]   |     |
|    | 交換性カルシウム[mg/100g]  |     |
|    | 交換性マグネシウム[mg/100g] |     |
| 作物 | 作物名                | ∩   |
|    | 窒素[kg/10a]         |     |
|    | リン酸[kg/10a]        |     |
|    | カリウム[kg/10a]       |     |
| 堆肥 | 堆肥名                | g i |
|    | 肥効率種別              |     |
|    | 窒素[%]              |     |
|    | リン酸[%]             |     |
|    | カリウム[%]            |     |
|    | 水分[%]              |     |

表 2.1 登録項目

### <span id="page-5-0"></span>一覧

ここでは、例として「ほ場」の一覧画面を示します。ここでは、今まで登録された項目の一覧 が表示されます。「開く」をタップすると、登録内容の詳細が表示されます。また「閉じる」をタ ップすると、登録内容の詳細が非表示になります。

また、ここでは登録内容を変更/削除することが出来ます。登録内容を変更したい項目を開き、 値を変更後、「保存」ボタンを押下してください。削除する場合は、「削除」ボタンを押下してく ださい。

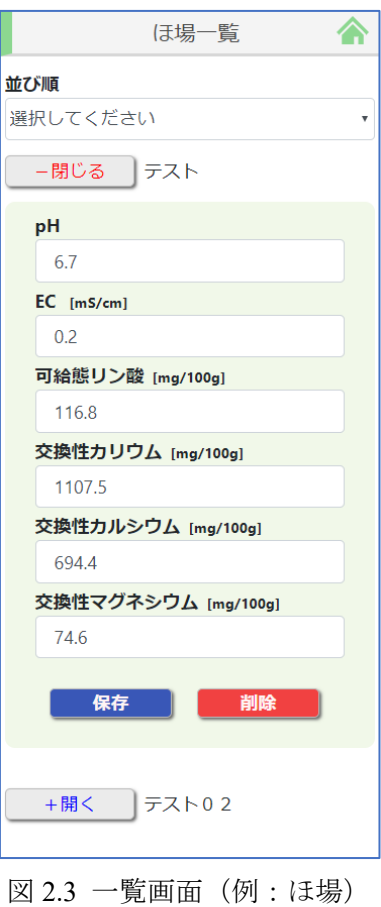

<span id="page-6-0"></span>2.3. 設計

「設計」では、施肥量を算出できます。「ほ場」「作物」「堆肥」を 1 つ以上登録することで、施 肥量を計算できます。以下に計算するための手順を示します。

1. 「作物・施肥基準」にて、任意の作物を選択してください。必要に応じて補正値を入れてく ださい。

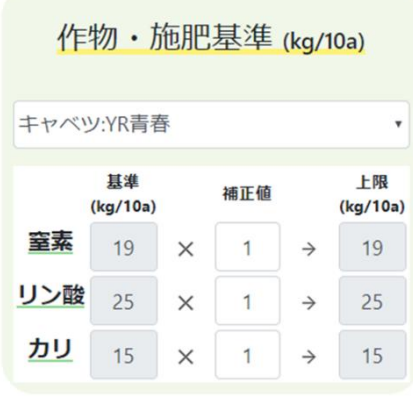

図 2.4 作物。施肥基準

2. 「ほ場・土壌成分」にて、任意のほ場を選択してください。

| ほ場・十壌成分            |         |  |  |
|--------------------|---------|--|--|
|                    |         |  |  |
| ほ場名                |         |  |  |
| テスト<br>v           |         |  |  |
| рH                 | 6.70    |  |  |
| EC [mS/cm]         | 0.20    |  |  |
| 可給態リン酸 [mg/100]    | 116.80  |  |  |
| 交換性カリウム [mg/100]   | 1107.50 |  |  |
| 交換性カルシウム [mg/100]  | 694.40  |  |  |
| 交換性マグネシウム [mg/100] | 74.60   |  |  |

図 2.5 ほ場・土壌成分

3. 「堆肥選択」にて、任意の堆肥を一つ以上選択してください。その後「計算実行」ボタンを 押下します。

※各プルダウンリストでは、「窒素」「リン酸」「カリウム」の値を基準に降順で表示されます。

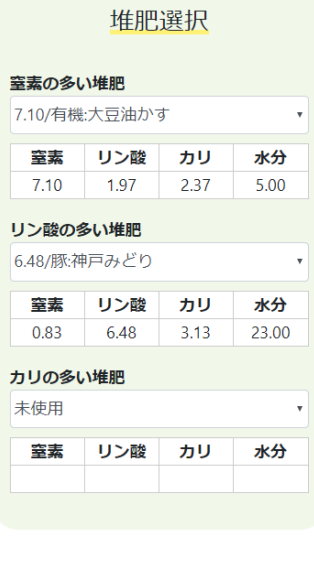

図 2.6 堆肥選択

計算実行

4. 「計算実行」ボタンを押下後、ページ下部に計算結果が表示されます。

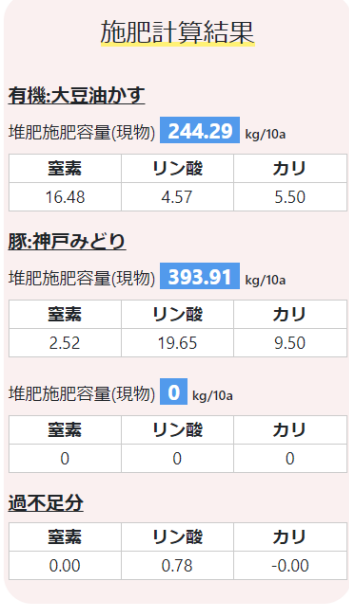

図 2.7 施肥計算結果

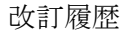

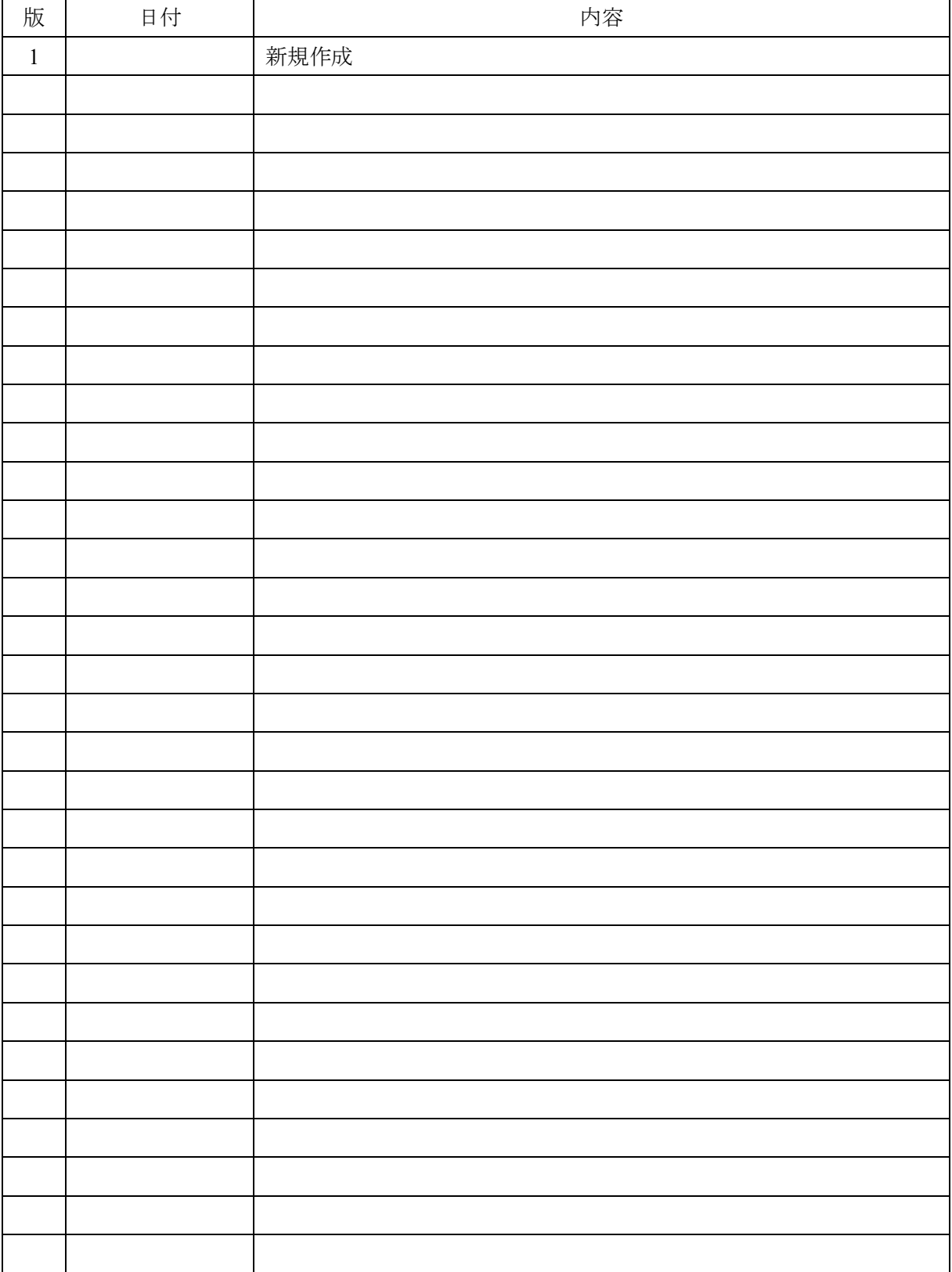